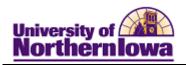

## **CRM Viewing Checklists, Communications, Comments**

**Purpose:** Applicants should be directed to log into My Universe to view outstanding checklist items. The 360-Degree View shows the Checklists, Communications, and Comments (Three Cs) for an applicant or prospect. To view the applicant's Three C's follow the steps below.

| Step | Action                                                                                                    |
|------|----------------------------------------------------------------------------------------------------|
| 1.   | In CRM, navigate to the <b>360-Degree View</b> . Select <b>Main Menu &gt; Customers 360-Degree View</b>                                                                                  |
|      | Result: The Search For Customer page displays.  University of Northernlowa  Favorites Main Menu > Customer 360-Degree View                                                               |
|      | Search For Customer  Search                                                                                                    |
|      | Organization                                                                                                    |
|      | First Name                                                                                                    |
|      | Last Name                                                                                                    |
|      | Customer ID                                                                                                    |
|      | Phone                                                                                                    |
|      | Email                                                                                                    |
|      | Address                                                                                                    |
|      | City State                                                                                                    |
|      | Postal                                                                                                    |
|      | Country                                                                                                    |
|      | Search Advanced Search                                                                                                    |
| 2.   | Enter applicable search criteria. Click the <b>Search</b> button.                                                                                                    |
|      | <b>Result:</b> The <b>360-Degree View</b> for the matching record displays. Note: If multiple records match the search criteria, all matches will display. Click the appropriate result. |

Last Updated: 7/19/2010 Page 1

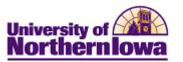

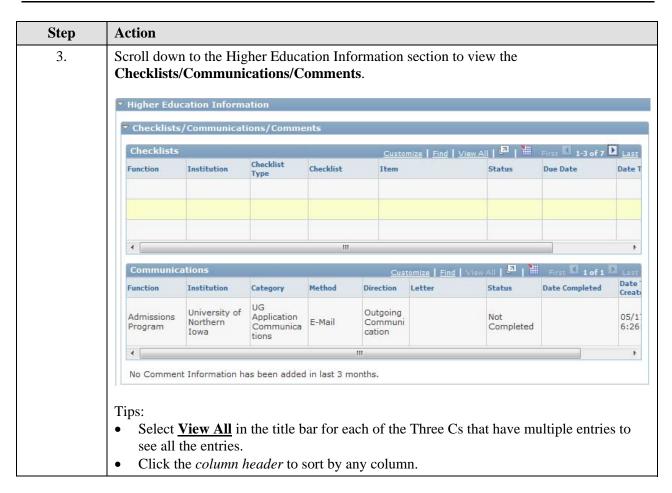